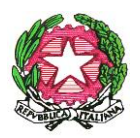

## **ISTITUTO COMPRENSIVO 2 "A. DI CAMBIO" COLLE DI VAL D'ELSA** Via Volterrana, 2 - 53034 Colle di Val d'Elsa - Tel. 0577/920078 Fax 0577/920729 E-mail:SIIC828001@ISTRUZIONE.IT Posta certificata: SIIC828001@PEC.ISTRUZIONE.IT **C.F.:91025350520**

.

CIRCOLARE N. 45/2023-2024 Colle di Val d'Elsa, 25/10/2023

Al personale docente Al personale ATA Alla DSGA Al sito web Agli atti

## **OGGETTO: Procedura per richieste assenze/permessi da ARGO ScuolaNext e App ARGO UNICA**

Si ricorda al personale docente ed ATA in servizio che **le domande di assenza/permessi potranno essere inoltrate dal portale ARGO PERSONALE** (per il personale si segnala che la stessa applicazione web è raggiungibile da "Argo ScuolaNext" → "Dati di Servizio e Contabili") o dall' **App ARGO UNICA**

Le domande di assenza, permesso e congedo parentale devono essere inoltrate osservando il rispetto dei tempi previsti (almeno tre giorni prima), ad esclusione delle richieste di assenza per malattia (se non programmata), dei permessi per assistenza a portatore di handicap (Legge 104)

Nel caso di assenza non programmata il personale docente/ATA è tenuto a comunicarla **telefonicamente** tra le **07.30** e le **08.00** all'**ufficio di Segreteria del Personale**. Subito dopo dovrà procedere ad inviare la richiesta dal portale di ARGO PERSONALE.

Si chiarisce che l'ufficio di Segreteria non è autorizzato a ricevere domande in formato cartaceo e che le domande di congedo, ove previsto, dovranno essere adeguatamente documentate.

Nel caso di assenza per motivi di salute, appena possibile dovrà essere comunicato il **numero di certificato medico**.

Le assenze non formalizzate nei tempi e nei modi previsti saranno considerate **assenze ingiustificate**.

Si chiede l'osservanza della procedura e della tempistica per garantire un'adeguata sostituzione del personale assente.

ALCUNE INDICAZIONI SULLA CORRETTA FORMULAZIONE DELLE RICHIESTE

Il personale Docente ed ATA accede ad **Argo Personale** (i docenti anche ad Argo Scuolanext) con le proprie **credenziali** e clicca sul pulsante **"Richieste Assenza",** posto alla voce "Dati di Servizio e Contabili", per accedere alla funzione di richiesta di concessione di Permessi e Assenze. Per inserire una N**uova richiesta** occorre cliccare sul pulsante in alto a sinistra **+** (di colore verde) e scegliere da una lista di tipologie di assenza, quella per la quale si vuole richiedere la concessione.

Operata la scelta sul tipo di assenza e confermata cliccando sul tasto **CONFERMA**, il sistema propone il **"Dettaglio Richiesta"** differenziato per tipo di assenza, in cui indicare tutti i dati necessari, quali la data di inizio e di fine e il recapito email al quale si vogliono ricevere le notifiche.

- Nel caso di **congedo parentale** o per **malattia del figlio**, vengono richiesti anche i dati del figlio.

- Nel caso di **permesso ex legge 104** vengono richiesti i dati dell'assistito.

- Nel caso di **assenza per malattia** si deve cliccare sulla freccia laterale di DECURTAZIONE ACCESSORI ed evidenziare la prima riga (per la malattia è prevista la decurtazione nei primi 10gg.

come da D.L 112/2008).

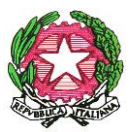

## **ISTITUTO COMPRENSIVO 2 "A. DI CAMBIO" COLLE DI VAL D'ELSA** Via Volterrana, 2 - 53034 Colle di Val d'Elsa - Tel. 0577/920078 Fax 0577/920729 E-mail:SIIC828001@ISTRUZIONE.IT Posta certificata: SIIC828001@PEC.ISTRUZIONE.IT **C.F.:91025350520**

- Nel caso di **permesso per motivi familiari e personali** si invita ad inserire nelle note la motivazione della richiesta.

- Nel caso di **permesso orario** vengono richieste le ore e i minuti.

Dopo aver completato i dati richiesti, se non si vuole allegare alcun file è possibile cliccare direttamente su **INVIA**, che salva e invia la richiesta.

**Attenzione**: l'errata indicazione dei dati richiesti dà luogo ad un **rigetto automatico** da parte del

sistema.

Per allegare uno o più *file* in formato *pdf* occorre accedere alla cartella **Allegati** del Dettaglio, cliccare sul pulsante, scegliere un file per volta tramite il pulsante **AGGIUNGI ALLEGATO**, scegliere un *file* per volta tramite il pulsante "Sfoglia" e confermare con "Conferma". Tutti i *file* allegati saranno mostrati in elenco.

Terminata la procedura di inserimento dei file *pdf* a corredo della richiesta, questa può essere inviata alla Segreteria tramite il pulsante **"Inoltra"**.

**ATTENZIONE** – Fino a che il dipendente non seleziona il comando **INOLTRA** la richiesta resta salvata ma non inviata, pertanto non verrà ricevuta dalla Segreteria.

## **APP ARGO UNICA per smartphone**

Si comunica che il nostro istituto ha attivato l'applicazione ARGO UNICA per tutto il personale scolastico, scaricabile su tutti gli smartphone, che permette agli utenti (sia Docenti che ATA) l'inoltro

delle richieste di assenze / permessi

- Dal tasto verde (+ richiesta) - nuova richiesta assenza scegliere tra giornaliera/oraria. e la visualizzazione delle comunicazioni in bacheca.

Le credenziali per accedere sono le stesse di quelle di Argo Scuolanext.

 Il Dirigente Scolastico Monica Martinucci (*Firmato digitalmente*)